# Registro del Trabajador del Hogar

Manual del Usuario - SUNAT Operaciones en Línea (SOL)

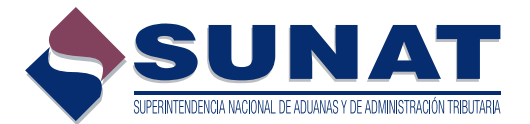

# ÍNDICE

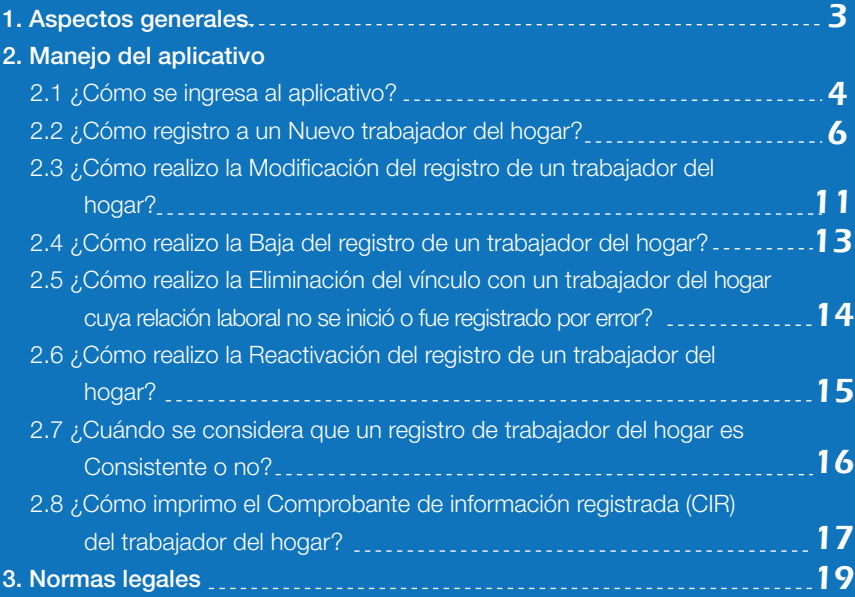

# REGISTRO DEL TRABAJADOR DEL HOGAR R.S. N.° 191-2005/SUNAT, modificada por R.S. 240-2014/SUNAT1.

# 1. Aspectos generales

La SUNAT mediante Resolución de Superintendencia N° 240-2014/SUNAT modificó la Resolución de Superintendencia N° 191-2005/SUNAT "Establecen Registro de Empleadores de trabajadores del hogar, Trabajadores del hogar y sus derechohabientes", a fin de facilitar a los empleadores la inscripción y baja de inscripción de sus trabajadores del hogar y los derechohabientes de éstos, así como la modificación y actualización de la información de dichos sujetos en el registro.

En este sentido, se implementó el registro de trabajadores del hogar y sus derechohabientes a través de SUNAT Operaciones en Línea (SOL), al cual podrán ingresar los empleadores que cuenten con su Código de Usuario y Clave de acceso a SOL (Clave SOL).

Adicionalmente a este nuevo medio de registro, el empleador podrá optar por el registro presencial en los Centros de Servicios al Contribuyente de la SUNAT a nivel nacional.

A través del presente manual, se brinda orientación respecto al procedimiento para el registro a través de SOL, la cual puede ser complementada con la información publicada en Orientación Tributaria de SUNAT Virtual (www.sunat.gob.pe), módulo Contribuciones y/o Aportaciones / Trabajadores del Hogar - Registro de Empleadores de trabajadores del hogar.

#### Importante:

- Recuerde que no debe existir relación de parentesco hasta el cuarto grado de consanguinidad y segundo grado de afinidad inclusive, entre el Trabajador del Hogar declarado y usted, así como tampoco con su cónyuge. La SUNAT podrá verificar la información declarada.
- Los Trabajadores del Hogar son asegurados obligatorios al EsSalud y en cuanto a sus pensiones, pueden optar por el Sistema Nacional de Pensiones o por el Sistema Privado de Pensiones.

Ley N° 27986 "Ley de los Trabajadores del Hogar".

# 2. Manejo del aplicativo

# 2.1 ¿Cómo se ingresa al aplicativo?

Los empleadores que cuenten con su Clave SOL, ingresarán al aplicativo a través del portal de la SUNAT en la Internet, www.sunat.gob.pe, módulo "SUNAT Operaciones en Línea", debiendo seleccionar el acceso a "Trámites, Consultas, Declaraciones Informativas".

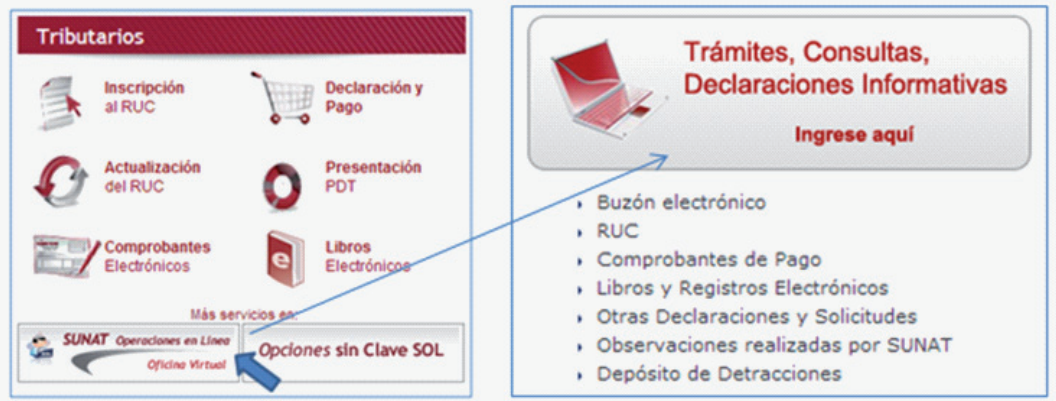

A continuación deberá consignar el Código de Inscripción del Empleador (CIE) en el rubro "RUC", así como el Usuario y la Clave de acceso a SUNAT Operaciones en Línea, en los campos correspondientes.

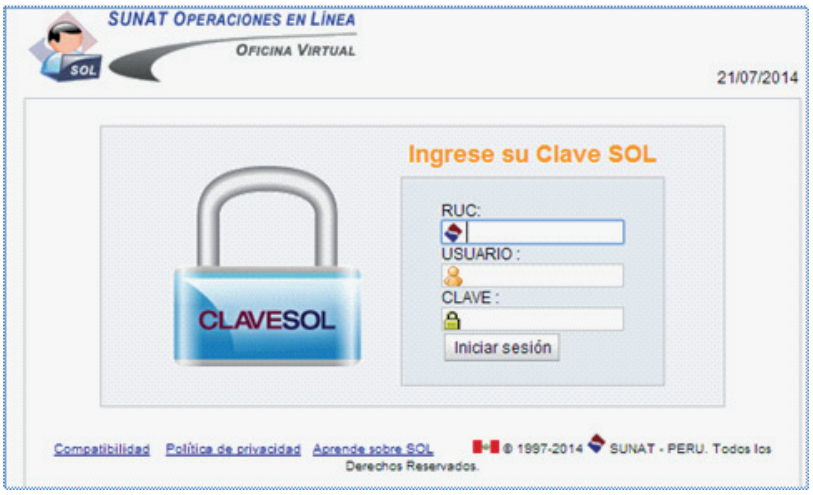

 $\Omega$ 

Una vez validados el CIE, el Usuario y la Clave, visualizará en Mi RUC y Otros Registros el grupo "Registro del Trab. del Hogar y sus derechohabientes" dentro del cual se ubican las opciones del registro de trabajadores del hogar "Reg. del Trab. del Hogar (TH)" y del registro de derechohabientes de trabajadores del hogar "Reg. de Derechohabientes de TH".

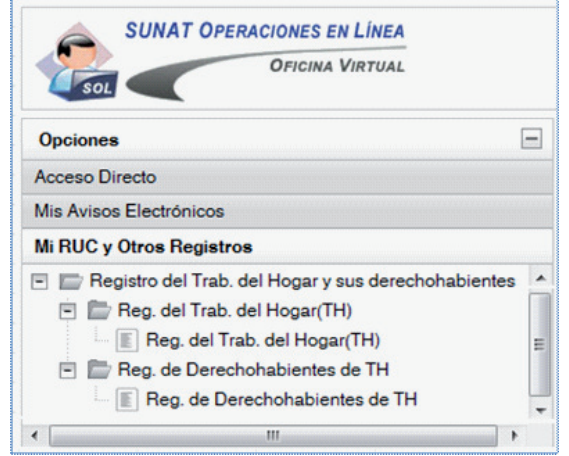

A través del módulo "Reg. del Trab. del Hogar (TH)" se podrá registrar a un Nuevo Trabajador del hogar, Modificar sus datos, Registrar la Baja del vínculo, Reactivar a un trabajador dado de baja anteriormente, Eliminar un vínculo con error e Imprimir el último Comprobante de Información Registrada (CIR) generado con Formulario 1606.

Se mostrarán las opciones del aplicativo con mensajes de orientación " " respecto a cada tipo de trámite, así como un enlace a "Orientación sobre el trabajador del hogar":

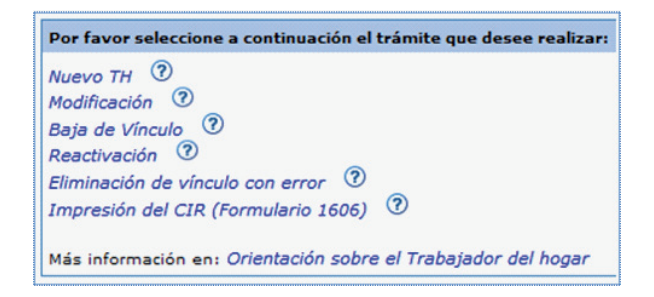

- Para el trámite de Modificación e Impresión del CIR (Formulario 1606), se mostrará a los Trabajadores del hogar con estado Activo y podrá visualizar en una nueva lista a los trabajadores con estado Baja.
- Para el trámite de Baja de vínculo y Eliminación de vínculo con error, sólo se mostrarán a los trabajadores del hogar con estado Activo.
- Para el trámite de Reactivación, sólo se mostrarán a los trabajadores del hogar con estado Baja.

#### 2.2 ¿Cómo registro a un Nuevo trabajador del hogar?

Al ingresar a la opción **Nuevo TH** se habilitará una pantalla para la carga de los datos del trabajador a registrar, encontrándose dividida en los siguientes rubros:

- Datos de Identificación.
- Datos Complementarios.
- Datos Laborales y de Seguridad Social

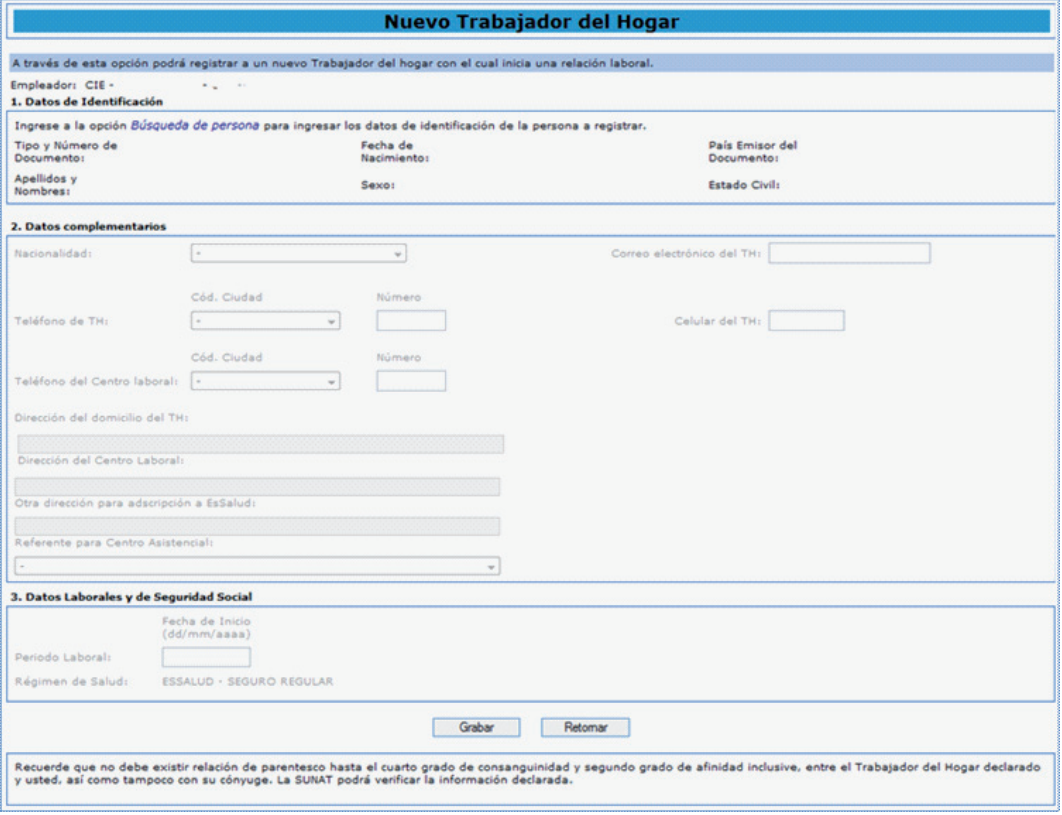

#### Datos de identificación:

Para registrar los datos de identificación, deberá ingresarse al hipervínculo "Búsqueda de persona".

Los datos a consignar para realizar la búsqueda son:

- Tipo y número de documento de Identidad
- Fecha de Nacimiento
- País emisor del documento

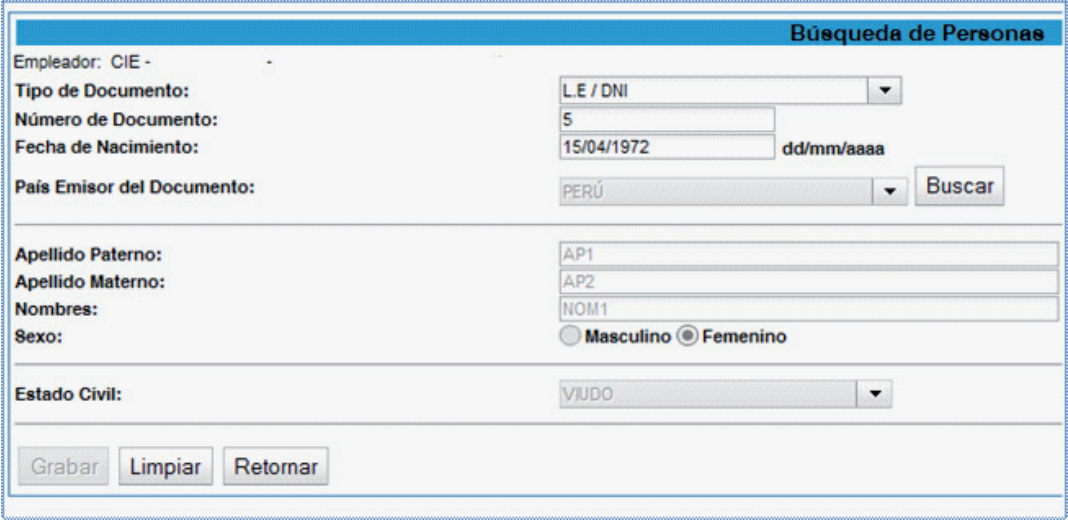

Los tipos de documentos válidos para el registro de trabajador del hogar son:

- Documento Nacional de Identidad DNI.
- Carné de Extranjería.
- Pasaporte.
- Carné de Solicitante de Refugio.

Cuando el tipo de documento sea DNI, los datos de identificación se validarán con la información de RENIEC que obre en poder de la SUNAT.

Los datos que serán obtenidos del RENIEC son los siguientes:

- Apellidos y Nombres
- Fecha de Nacimiento
- Sexo
- Estado Civil
- Dirección del trabajador del hogar

En caso la información de RENIEC no obre en poder de la SUNAT o cuando el tipo de documento sea diferente a DNI, se habilitarán las casillas para que se registren los datos, según el documento de identidad que el trabajador del hogar exhiba.

#### • País emisor del documento

De tratarse del DNI, Carné de Extranjería o Carné de Solicitante de Refugio el aplicativo consignará en automático el valor "Perú".

De tratarse de Pasaporte, deberá seleccionar el país que corresponda, no pudiendo registrar como país emisor del documento "Perú".

#### Datos complementarios:

#### Nacionalidad

De tratarse del DNI, el aplicativo consignará en automático el valor "Perú".

De tratarse de Carné de Extranjería, Carné de Solicitante de Refugio o Pasaporte, deberá seleccionar el país que corresponda, no pudiendo registrar como país de nacionalidad "Perú".

#### Correo electrónico del trabajador del hogar

Dato opcional.

Se deberá consignar el correo electrónico con el símbolo "@" y un punto antes del dominio. Ejemplo: correo@micorreo.com.

# Teléfono fijo del trabajador del hogar

Dato opcional.

Se deberá seleccionar el código de larga distancia nacional y consignar el número de teléfono.

# Teléfono móvil del trabajador del hogar (Celular)

Dato opcional.

Se deberá consignar el número de teléfono móvil, pudiendo incluir un asterísco (\*) o un numeral (#).

# Teléfono fiijo del Centro Laboral

Dato opcional.

Se deberá seleccionar el código de larga distancia nacional y consignar el número de teléfono.

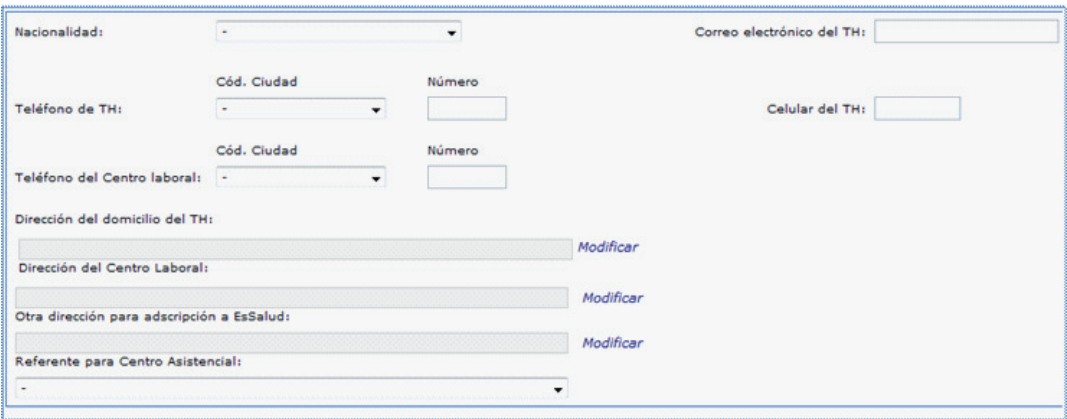

#### Dirección del domicilio del trabajador del hogar

De tratarse del DNI, la dirección del trabajador del hogar será la registrada en RENIEC y que obre en poder de la SUNAT.

En caso la información de RENIEC no obre en poder de la SUNAT o cuando el tipo de documento sea diferente a DNI, se habilitarán las casillas para que se registren los datos, ingresando al hipervínculo "Modificar".

# Dirección del Centro Laboral

Para registrar la información se deberá ingresar al hipervínculo "Modificar" momento en el cual el aplicativo consultará ¿El domicilio registrado para el empleador es también la dirección del Centro laboral?.

- De indicar "Si": se consignará la dirección que figure como domicilio fiscal en el registro del empleador.
- De indicar "No": se habilitarán los campos para que se consigne una dirección diferente.

#### Otra dirección para adscripción en EsSalud

Solo si se requiere considerar otra dirección distinta a las dos direcciones antes mencionadas, para efectos de la atención del trabajador del hogar en EsSalud, se registrará una dirección adicional ingresando al hipervínculo "Modificar".

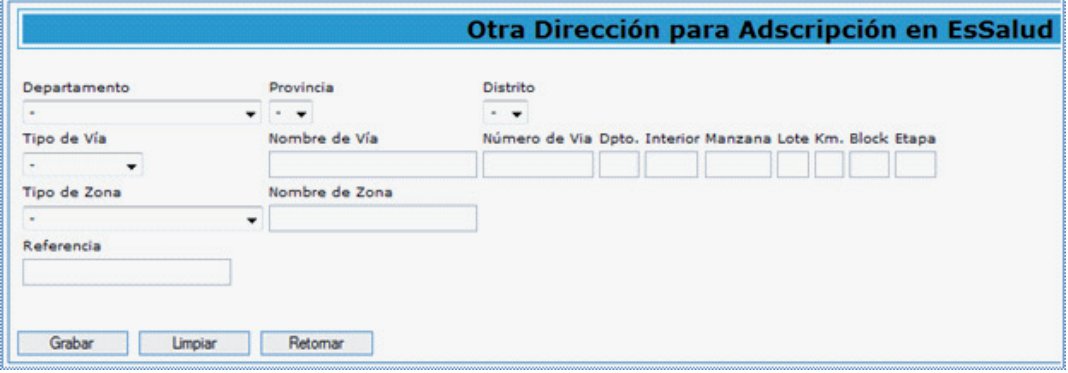

#### Referente para Centro Asistencial

Se deberá señalar cuál de las direcciones que registra el trabajador del hogar será considerada como referente para centro asistencial.

De existrir información de "Otra dirección para adscripción en EsSalud", ésta será la considerada como referente. Si posteriormente se elije otra dirección como referente, se mostrará una alerta informando que se procederá a eliminar la información de "Otra dirección para adscripción en EsSalud".

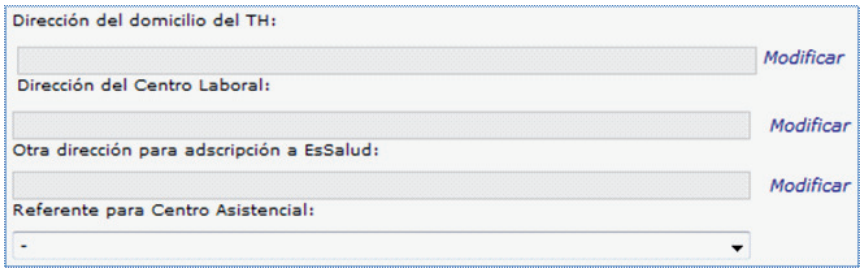

#### Datos Laborales y de Seguridad Social:

#### Periodo Laboral

Se indicará la fecha de inicio la cual puede ser anterior a la fecha en la cual se realiza el registro, pero no mayor en 30 días a ésta última.

#### Régimen de Salud

El aplicativo considera por defecto como Régimen de Salud: "ESSALUD – SEGURO REGULAR", dato que no podrá ser modificado.

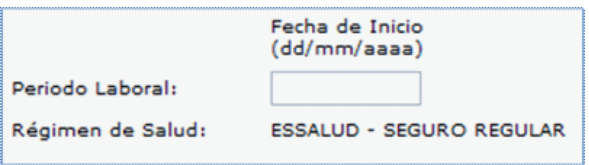

Culminado el ingreso de la información, se procederá al registro presionando para ello el botón Grabar, al pie de la pantalla.

A continuación se generará el CIR del Alta, que podrá ser descargado, impreso o enviado a una dirección de correo electrónico.

Se retornará a la página principal.

# 2.3 ¿Cómo realizo la Modificación del registro de un trabajador del hogar?

Al ingresar a la opción "**Modificación",** se mostrará la relación de trabajadores del hogar con estado Activo, pudiendo visualizar a aquellos con estado Baja marcando la casilla check "Mostrar Histórico de TH".

Deberá seleccionar al trabajador del hogar cuya información se requiera modificar.

Cuando el trabajador del hogar haya sido dado de baja por fallecimiento, por procesos de baja de oficio ejecutados por la SUNAT, solo se podrá visualizar su información más no se podrá modificar sus datos.

Se mostrará la pantalla con los datos que registra el trabajador del hogar, mostrándose habilitados los campos que pueden ser modificados con las consideraciones siguientes:

# Datos de Identificación:

Para modificar los datos de identificación, deberá ingresarse al hipervínculo "Actualización de Datos de identificación". Se mostrarán los datos actuales para que puedan ser modificados.

En caso la información de RENIEC no obre en poder de la SUNAT (DNI) o cuando el tipo de documento sea diferente a DNI, se habilitarán las casillas correspondientes para el registro de la nueva información, de acuerdo con el documento de identidad que el trabajador del hogar exhiba.

Podrá actualizarse los siguientes datos:

- Tipo y número de documento de identidad
- Apellidos y Nombres
- Fecha de Nacimiento
- Sexo
- Estado Civil
- País emisor del documento

Si el trabajador del hogar se encuentra identificado con DNI, los datos deberán corresponder a la información del RENIEC, por lo que la modificación de los siguientes datos deberá hacerse previamente en dicha entidad:

- Tipo y número de documento de identidad
- Apellidos y Nombres
- Fecha de Nacimiento
- Sexo
- Estado Civil

#### Datos complementarios:

Podrá modificarse la dirección del trabajador del hogar, la otra dirección para adscripción en EsSalud, el referente para centro asistencial del trabajador del hogar, la dirección del centro laboral, el número de teléfono fijo del trabajador del hogar, del centro laboral, el número de teléfono móvil (celular) y el correo electrónico del trabajador del hogar.

# Datos Laborales y de Seguridad Social:

#### Periodo Laboral

Puede modificarse una fecha de inicio o de fin de la relación laboral previamente registrada, sin embargo, no se puede "blanquear" el dato registrado en estos campos.

Es de señalar que a través de esta opción no puede cambiarse el Estado del trabajador del hogar de Activo a Baja o viceversa.

No debe existir superposición de las fechas de inicio y fin de la relación laboral.

En caso se desee incluir un nuevo periodo laboral (fecha de inicio) para un trabajador del hogar con estado Baja, deberá ingresarse a la opción "Reactivación".

De requerir registrar el fin del vínculo laboral (fecha de fin) para un trabajador del hogar con estado "Activo", deberá ingresarse a la opción "Baja de vínculo".

### Régimen de Salud

Por defecto el aplicativo muestra: "ESSALUD – SEGURO REGULAR", dato que no podrá ser modificado.

Culminado el ingreso de la información, se procederá al registro presionando para ello el botón Grabar, al pie de la pantalla.

A continuación se generará el CIR de Modificación, que podrá ser descargado, impreso o enviado a una dirección de correo electrónico.

Al retornar, se mostrará la página principal de "Modificación".

#### 2.4 ¿Cómo realizo la Baja del registro de un trabajador del hogar?

Al ingresar a la opción "Baja de vínculo" se mostrará la relación de trabajadores del hogar con estado Activo. Deberá seleccionar al trabajador del hogar cuyo vínculo se dará de baja.

Se deberá consignar la fecha del fin del vínculo considerando que:

- Debe ser igual o mayor a la fecha de inicio de la relación laboral.
- Puede ser anterior a la fecha del trámite, pero no mayor en 5 días a dicha fecha.

Al consignar la fecha de fin, por defecto el aplicativo mostrará como Motivo de baja: Fin del vínculo laboral.

Se podrá visualizar los periodos laborales del trabajador con el empleador, a través del hipervínculo **Detalle**.

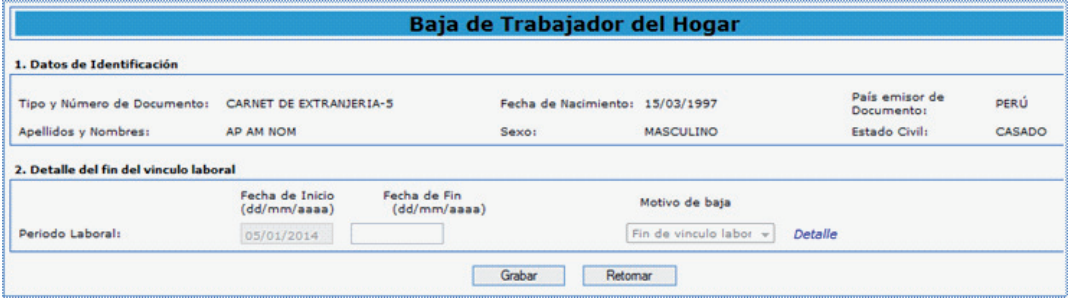

Culminado el ingreso de la información, se procederá al registro presionando para ello el botón Grabar, al pie de la pantalla.

El Estado del vínculo pasa a: Baja

A continuación se generará el CIR de Baja, que podrá ser descargado, impreso o enviado a una dirección de correo electrónico.

Al retornar, se mostrará la página principal de "**Baja"**.

# 2.5 ¿Cómo realizo la Eliminación del vínculo con un trabajador del hogar cuya relación laboral no se inició o fue registrado por error?

Al ingresar a la opción "Eliminación de vínculo con error" se mostrará la relación de trabajadores del hogar con estado Activo. Deberá seleccionar al trabajador del hogar cuyo vínculo se eliminará.

Cabe indicar que sólo deberá utilizarse la opción en caso no se llegó a iniciar la relación laboral o se trate de un trabajador del hogar registrado por error, pudiendo la SUNAT verificar la información declarada.

Se podrá registrar la Baja del vínculo con error cuando el trabajador del hogar tenga estado Activo y:

#### a) Registra solo un periodo laboral con el empleador:

Por defecto se mostrará como fecha de fin, la fecha de inicio de la relación laboral registrada, debiendo seleccionarse el motivo de eliminación:

- No se inició la relación laboral.
- Registro por error.

Luego de generar el CIR respectivo, el trabajador del hogar será eliminado de la relación de trabajadores del hogar del empleador.

# b) Registra más de un periodo laboral con el empleador:

Sólo se eliminará la información del último periodo laboral abierto. Por defecto se mostrará como fecha de fin, la fecha de inicio del último periodo laboral abierto (a eliminar), debiendo seleccionarse el motivo de eliminación:

- No se inició la relación laboral.
- Registro por error.

Luego de generar el CIR respectivo donde figurará el periodo eliminado, dicho periodo se eliminará de la información del trabajador del hogar.

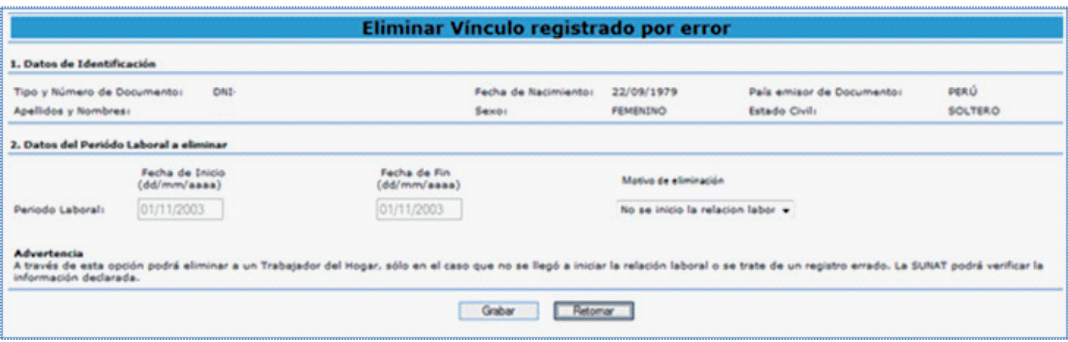

Culminado el ingreso de la información, se procederá al registro presionando para ello el botón Grabar, al pie de la pantalla.

A continuación se generará el CIR de Eliminación, que podrá ser descargado, impreso o enviado a una dirección de correo electrónico.

El Estado del vínculo pasa a "Eliminado", en caso el trabajador del hogar registre un único periodo de vínculo con el empleador, o a "Baja", en caso el trabajador del hogar registre más de un periodo laboral con el empleador.

Al retornar, se mostrará la página principal de "Eliminación de vínculo con error".

# 2.6 ¿Cómo realizo la Reactivación del registro de un trabajador del hogar?

Al ingresar a la opción "Reactivación" se mostrará la relación de trabajadores del hogar con estado Baja. Deberá seleccionar al trabajador del hogar cuyo vínculo se reactivará.

Cuando el trabajador del hogar haya sido dado de baja por fallecimiento, por procesos de baja de oficio ejecutados por la SUNAT, solo se podrá visualizar su información más no se podrá reactivar el registro.

Solo se podrá reactivar a los trabajadores del hogar con Situación "Consistente".

De requerir reactivar a un trabajador del hogar con Situación "No Consistente", previamente deberá ingresar a la opción "Modificación" para completar y/o corregir la información registrada.

Deberá consignarse la fecha de inicio del nuevo periodo laboral y de existir, se podrá visualizar el detalle de otros periodos laborales del trabajador del hogar con el empleador a través del hipervínculo "Detalle".

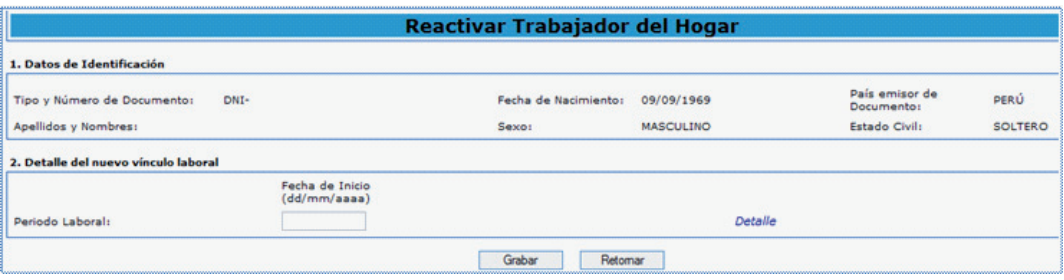

Culminado el ingreso de la información, se procederá al registro presionando para ello el botón Grabar, al pie de la pantalla.

A continuación se generará el CIR del Alta, que podrá ser descargado, impreso o enviado a una dirección de correo electrónico.

El Estado del vínculo pasa a "Activo".

Podrá actualizar información del trabajador del hogar a través de la opción **Modificación.** 

Al retornar, se mostrará la página principal de "Reactivación".

# 2.7 ¿Cuándo se considera que un registro de trabajador del hogar es Consistente o no?

#### • Consistente

Cuando el registro no presenta inconsistencias en formatos de tipo y número de documento de identidad, registra un tipo de documento de identidad vigente, no falta algún dato del registro. Se permitirá realizar cualquier tipo de trámite.

# • No consistente

Cuando el registro presenta inconsistencias en formatos de tipo y número de documento de identidad, no registra un tipo de documento de identidad vigente, así como cuando falta información en un campo obligatorio que se incorpore con posterioridad al registro: País emisor del documento, Estado Civil, entre otros.

Se permitirá realizar cualquier tipo de trámite, salvo el caso de la Reactivación, que deberá previamente completar y/o corregir la información registrada.

# 2.8 ¿Cómo imprimo el Comprobante de información registrada (CIR) del trabajador del hogar?.

Al ingresar a la opción "Impresión del CIR" se podrá descargar, imprimir o enviar a una dirección de correo electrónico, el último Comprobante de Información Registrada (CIR) generado, siempre que haya sido un Formulario 1606.

Se generan Formularios 1606:

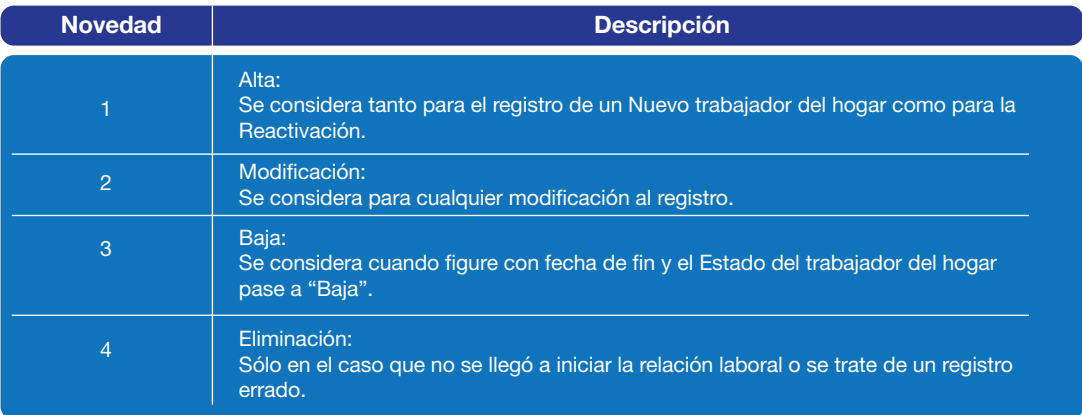

En el CIR se mostrará la fecha y hora del trámite realizado, el número de orden del formulario generado, los datos de identificación del empleador (CIE y apellidos y nombres) así como los del trabajador del hogar (tipo y número de documento de identidad, apellidos y nombres).

#### Los campos a mostrar son:

- Código de Inscripción del Empleador (CIE)
- Apellidos y Nombres del Empleador
- Tipo y número de Documento de Identidad del trabajador del hogar
- Apellidos y Nombres del trabajador del hogar
- Sexo
- Fecha de Nacimiento
- Estado Civil
- País emisor del documento
- Nacionalidad
- Teléfono del trabajador del hogar
- Teléfono móvil (celular) del trabajador del hogar
- Correo electrónico del trabajador del hogar
- Dirección del Domicilio del trabajador del hogar
- Otra dirección para adscripción en EsSalud
- Referente para Centro Asistencial
- Dirección del Centro Laboral
- Teléfono del Centro laboral
- Estado del vínculo
- Situación
- Periodo laboral (Fecha de inicio. La Fecha de fin y el Motivo de baja, sólo cuando exista dato)
- Régimen de Salud.

Asimismo, en la parte inferior del CIR se consigna una nota "Importante" y una declaración del Empleador del Trabajador del Hogar:

#### *Importante:*

*"Los Trabajadores del Hogar son asegurados obligatorios al EsSalud y en cuanto a sus pensiones, pueden optar por el Sistema Nacional de Pensiones o por el Sistema Privado de Pensiones – Ley N° 27986".*

"CON EL PRESENTE REGISTRO DEJO CONSTANCIA QUE NO EXISTE RELACIÓN DE PARENTESCO HASTA EL CUARTO GRADO DE CONSANGUINIDAD Y SEGUNDO GRADO DE AFINIDAD, INCLUSIVE, ENTRE EL TRABAJADOR DEL HOGAR DECLARADO Y MI PERSONA, NI CON MI CÓNYUGE. ASUMO LAS RESPONSABILIDADES Y ACCIONES PENALES A QUE HUBIERE LUGAR, DE VERIFICARSE LA FALSEDAD DE LOS DATOS CONSIGNADOS EN ESTA DECLARACIÓN".

# 3. Normas legales

- Ley N° 27986 -publicada el 03 de junio de 2003. Ley de los Trabajadores del Hogar.
- Decreto Supremo Nº 015-2003-TR, publicado el 20 de noviembre de 2003. Aprueba Reglamento de la Ley de Trabajadores del Hogar.
- Decreto Supremo N° 025-2007-TR, publicado el 20 de diciembre de 2007. Decreto Supremo que establece disposiciones relacionadas con la Seguridad Social en Salud y Seguro Social de Salud.
- Resolución de Superintendencia N° 191-2005/SUNAT, publicada el 01 de octubre de 2005. Establecen Registro de Empleadores de Trabajadores del Hogar, Trabajadores del Hogar y Derechohabientes.
- Resolución de Superintendencia N° 245-2008/SUNAT, publicada el 09 de enero de 2009. Facilitan la declaración y/o pago de las contribuciones a la Seguridad Social de los empleadores de trabajadores del hogar.
- Resolución de Superintendencia N° 091-2011/SUNAT, publicada el 02 de abril de 2011. Facilitan la realización de la declaración y el pago de las contribuciones a la Seguridad Social de los empleadores de trabajadores del hogar, a través de SUNAT Virtual.
- Resolución de Superintendencia N° 034-2013, publicada el 31 de enero de 2013. Modifican la Resolución de Superintendencia N° 191-2005/SUNAT que estableció el Registro de Empleadores de Trabajadores del hogar, trabajadores del hogar y sus derechohabientes.
- Resolución de Superintendencia N° 240-2014, publicada el 30 de julio de 2014. Facilitan la inscripción y baja de inscripción de trabajadores del hogar y sus derechohabientes así como la modificación y actualización de la información de dichos sujetos en el Registro de Empleadores de Trabajadores del hogar, trabajadores del hogar y sus derechohabientes.

Sr. Empleador, con la finalidad que usted pueda realizar sus consultas tributarias y de manejo de los aplicativos del Registro de Trabajador del Hogar y sus Derechohabientes con mayor facilidad, ponemos a su disposición nuestra Central de Consultas marcando:

Desde teléfonos fijos: 0-801-12-100 (Al costo de una llamada local) Desde Celulares: (01) 315-0730

Horario de Atención: Lunes a Viernes de 8 a.m. a 8 p.m (Horario extendido)

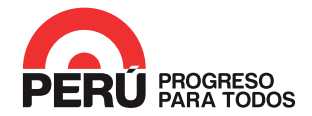